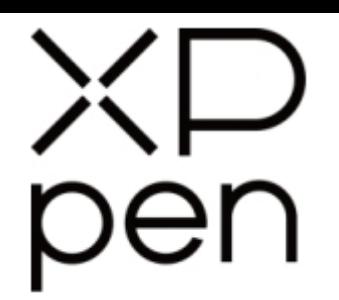

# Grafický tablet

Deco mini4 & Deco mini7 & Deco mini7W Grafický tablet<br>Deco mini4 & Deco mini7 & Deco mini7W<br>Website of the Contractor - verse 2

Uživatelská příručka – verze 2

© Sunnysoft s.r.o., distributor

### **Bezpečnostní pokyny**

Tato příručka používá následující symboly k zajištění toho, aby byl tablet XP-Pen správně a bezpečně používán. Nezapomeňte si přečíst a dodržovat tyto Bezpečnostní pokyny.

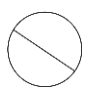

**Nepoužívejte tento produkt v blízkosti řídicích systémů, které vyžadují vysoký stupeň bezpečnosti a spolehlivosti.** V takovém systému by tento produkt mohl negativně ovlivnit jiná elektronická zařízení a mohl by selhat v důsledku těchto

zařízení.

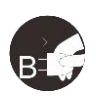

#### **Vypněte napájení tabletu v místech, kde je používání elektronických zařízení zakázáno.**

Pokud je na palubě letadla nebo na jakémkoliv jiném místě používání elektronických zařízení zakázáno, vypněte tablet, jinak by to mohlo negativně ovlivnit jiná elektronická zařízení. Odpojte od tohoto produktu USB konektor a vypněte napájení.

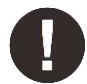

#### **Uchovávejte výrobek mimo dosah kojenců a malých dětí.**

Příslušenství k tomuto tabletu může pro malé děti představovat nebezpečí udušení. Veškeré příslušenství chraňte před kojenci a malými dětmi.

## **POZOR!**

#### **Neumisťujte tento produkt na nestabilní povrchy.**

Neumisťujte tento produkt na nestabilní nebo nakloněné povrchy nebo na místa vystavená nadměrným vibracím. To může způsobit, že tablet spadne nebo na něco narazí, což může mít za následek jeho poškození a/nebo nesprávnou funkci tabletu.

#### **Na tento produkt nepokládejte těžké předměty.**

Na výrobek neumisťujte těžké předměty. Nestoupejte na tento produkt, ani na něj nelehejte, mohlo by to způsobit jeho poškození.

#### **Tablet XP-Pen nevystavujte extrémně vysokým nebo nízkým teplotám.**

Neskladujte tento produkt na místech, kde teplota klesne pod 5 °C nebo stoupne nad 40 °C. Vyhněte se místům s nadměrným kolísáním teploty. To může mít za následek poškození produktu nebo jeho součástí.

#### **Zákaz rozebírání.**

Tento produkt nerozebírejte ani neupravujte. Pokud tak učiníte, může vás vystavit nadměrnému teplu, ohni, úrazu elektrickým proudem nebo zranění. Rozebráním výrobku dojde ke ztrátě záruky.

#### **K čištění nepoužívejte alkohol.**

Nikdy nepoužívejte alkohol, ředidlo, benzín nebo jiná minerální rozpouštědla, která by mohla způsobit poškození produktu.

#### **Nevystavujte produkt vodě.**

Dejte pozor na vodu a všechny tekutiny, které mohou být v blízkosti tabletu. Kontakt s vodou nebo jinou kapalinou by mohl produkt poškodit.

## **POZOR!**

#### **Na tablet neumisťujte kovové, zejména magnetické předměty.**

Umístění kovových a/nebo magnetických předmětů na tento produkt může během provozu způsobit poruchu nebo trvalé poškození.

**Nenarážejte dotykovým perem na tvrdé povrchy.** Úder perem do tvrdých předmětů může způsobit poškození pera.

#### **Vyvarujte se sevření pera příliš pevně a NEPOUŽÍVEJTE příliš velkou sílu na expresní tlačítka tabletu, netlačte na pero příliš silně.**

Dotykové pero je velice přesný nástroj. Vyvarujte se příliš silného stisknutí expresního tlačítka a zabraňte případnému poškození pera jinými předměty. Pero udržujte mimo místa s vysokou prašností, nečistotami nebo částicemi, které pero mohou ovlivnit nebo poškodit.

### **Zřeknutí se odpovědnosti**

- 1) XP-Pen (ani Sunnysoft s.r.o.) v žádném případě nenese odpovědnost za škody způsobené požáry nebo zemětřeseními, včetně škod způsobených třetími stranami a škod způsobených nesprávným používáním, zneužitím nebo zanedbáváním Bezpečnostních pokynů ze strany uživatele.
- 2) XP-Pen (ani Sunnysoft s.r.o.) v žádném případě nenese odpovědnost za náhodné škody mimo jiné za ztrátu obchodního zisku, přerušení obchodní činnosti, poškození nebo ztrátu dat – které vyplývají z použití nebo nesprávného použití tohoto produktu. Bezpelchrosteri politics procedure and a specific political and a specific political and a specific political and a specific political and a specific political and a specific political and a specific political and a speci
	- 3) XP-Pen (ani Sunnysoft s.r.o.) v žádném případě nenese odpovědnost za škody způsobené použitími, která nejsou popsána v této příručce.
	- 4) XP-Pen (ani Sunnysoft s.r.o.) v žádném případě nenese odpovědnost za škody nebo závady způsobené připojením k jiným zařízením nebo používáním softwaru třetích stran.

## **Obsah**

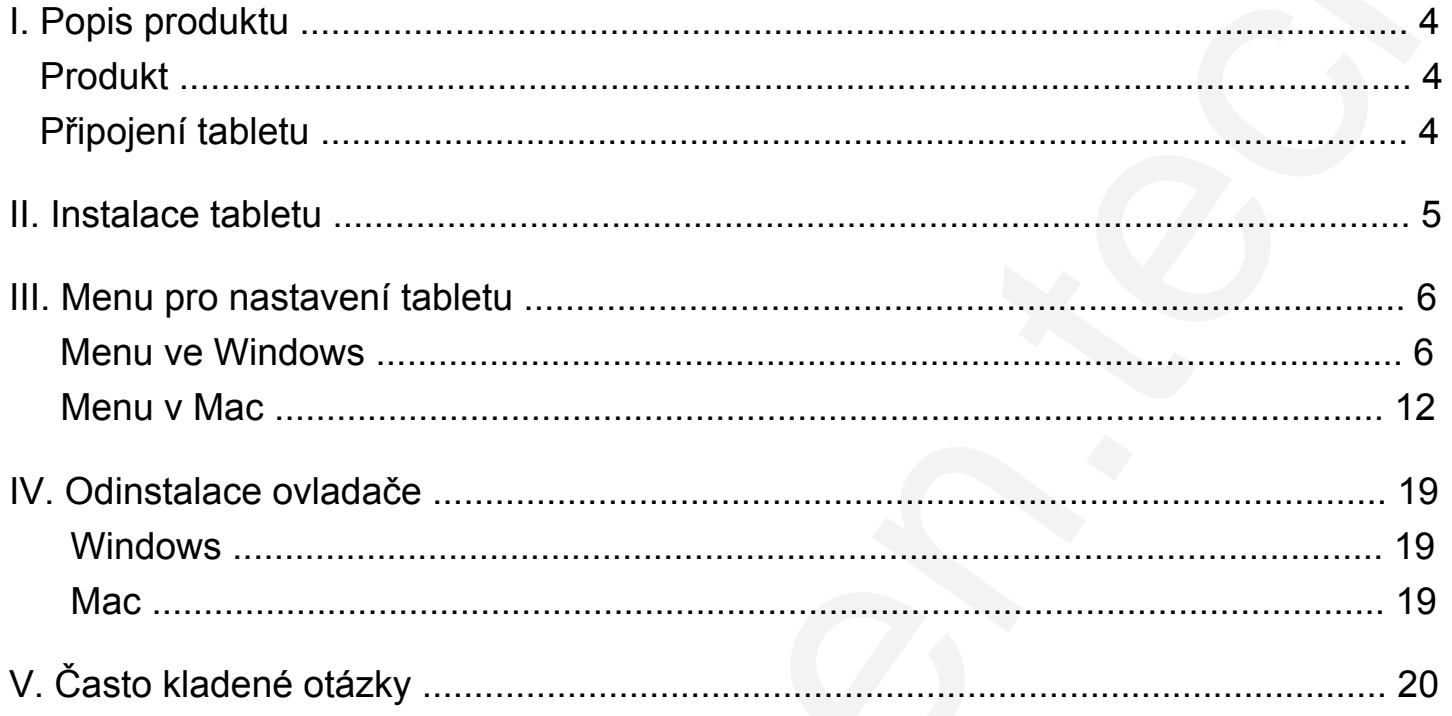

# **I. Popis produktu**

## **Produkt**

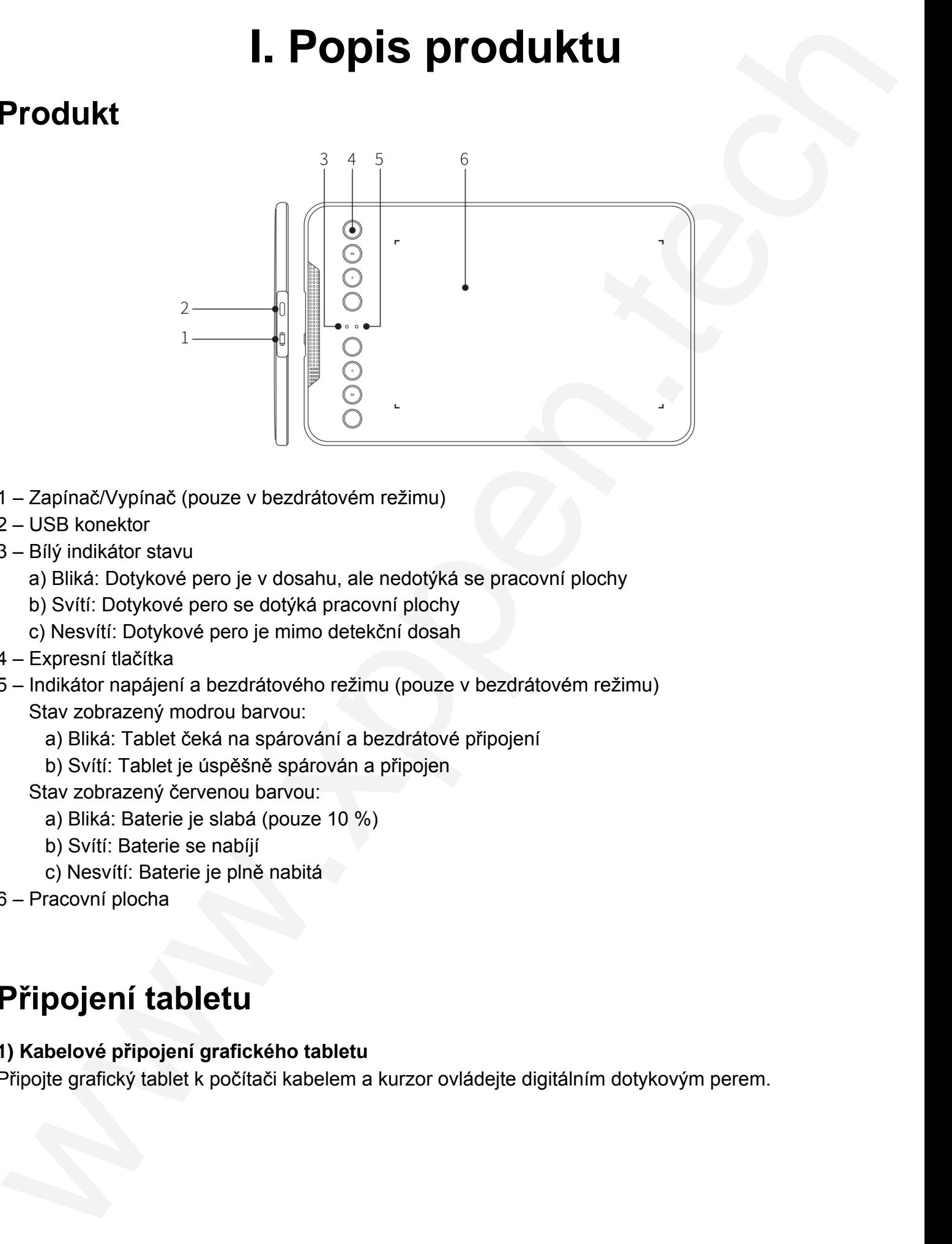

- 1 Zapínač/Vypínač (pouze v bezdrátovém režimu)
- 2 USB konektor
- 3 Bílý indikátor stavu
	- a) Bliká: Dotykové pero je v dosahu, ale nedotýká se pracovní plochy
	- b) Svítí: Dotykové pero se dotýká pracovní plochy
	- c) Nesvítí: Dotykové pero je mimo detekční dosah
- 4 Expresní tlačítka
- 5 Indikátor napájení a bezdrátového režimu (pouze v bezdrátovém režimu) Stav zobrazený modrou barvou:
	- a) Bliká: Tablet čeká na spárování a bezdrátové připojení
	- b) Svítí: Tablet je úspěšně spárován a připojen
	- Stav zobrazený červenou barvou:
		- a) Bliká: Baterie je slabá (pouze 10 %)
		- b) Svítí: Baterie se nabíjí
		- c) Nesvítí: Baterie je plně nabitá
- 6 Pracovní plocha

## **Připojení tabletu**

#### **1) Kabelové připojení grafického tabletu**

Připojte grafický tablet k počítači kabelem a kurzor ovládejte digitálním dotykovým perem.

- **2) Bezdrátové připojení grafického tabletu** (k dispozici pouze u bezdrátového grafického tabletu)
- a) Připojte bezdrátový přijímač k počítači.
- b) Stisknutím a podržením **Zapínače/Vypínače** na grafickém tabletu po dobu 3 sekund jej zapnete. Automaticky se připojí k vašemu počítači a poté můžete ovládat kurzor pomocí digitálního dotykového pera.
- c) Stisknutím a podržením **Zapínače/Vypínače** na grafickém tabletu po dobu 3 sekund jej vypnete.

## **II. Instalace tabletu**

#### **Grafické tablety Deco mini4, Deco mini7 a Deco mini7W podporují tyto operační systémy:**

Windows 10, 8 nebo 7 Mac OS X 10.10 nebo novější

#### **Stáhněte si a nainstalujte ovladač do grafického tabletu, abyste zajistili, že je produkt nedílnou součástí a funguje správně.**

- 1) Přejděte se na webové stránky XP-Pen (**www.xppen.tech/manual**) a stáhněte si nejnovější verzi ovladače.
- 2) Po stažení ovladače dočasně deaktivujte antivirový program a rozbalte **.zip** soubor ovladače. Otevřete složku a pro uživatele s Windows spusťte soubor **.exe** a pro uživatele počítačů s Mac spusťte soubor **.dmg**. Poté myší přetáhněte složku **PenTablet** do složky **Applications** (Aplikace) (jak je znázorněno níže), aby byla instalace dokončena.

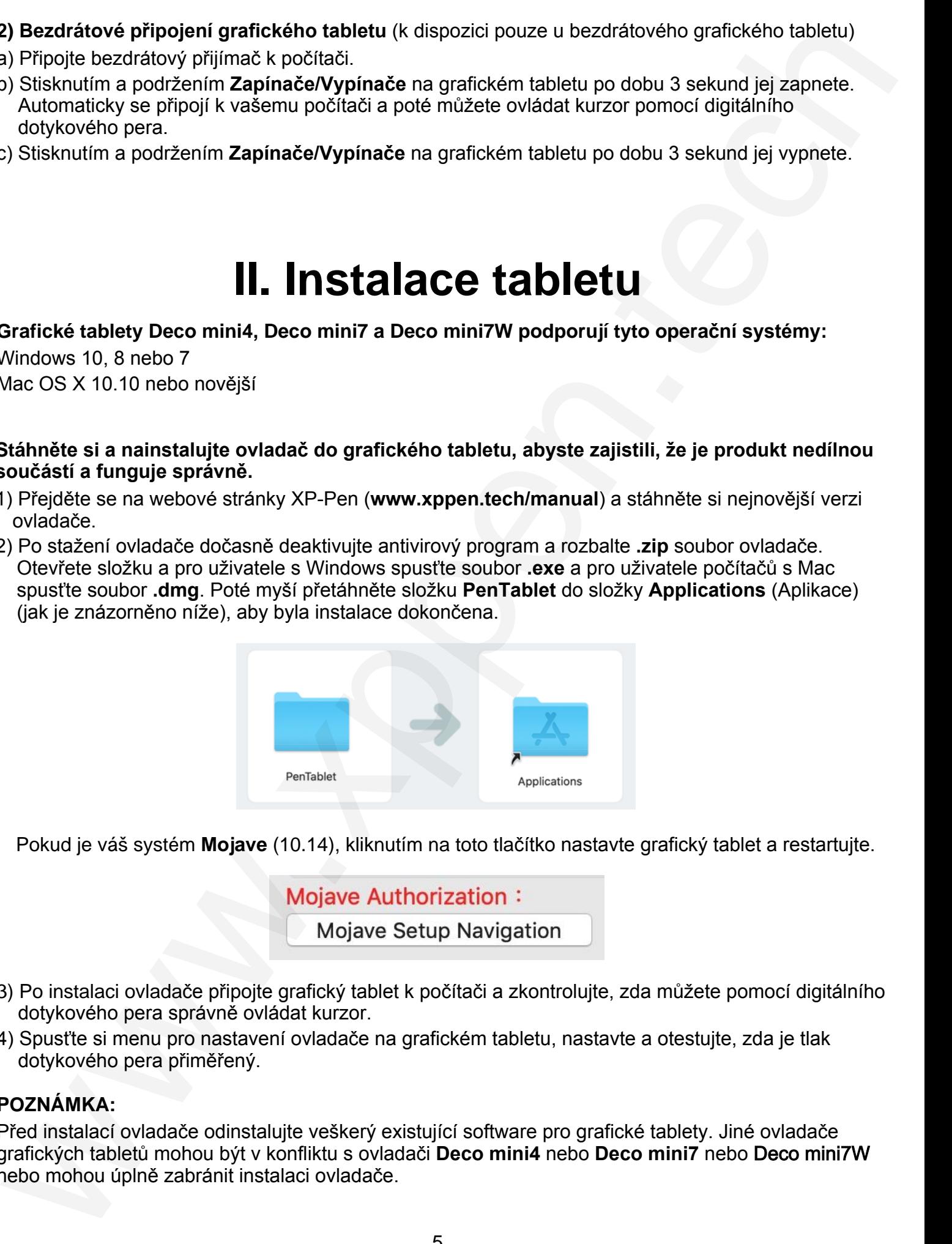

Pokud je váš systém **Mojave** (10.14), kliknutím na toto tlačítko nastavte grafický tablet a restartujte.

- 3) Po instalaci ovladače připojte grafický tablet k počítači a zkontrolujte, zda můžete pomocí digitálního dotykového pera správně ovládat kurzor.
- 4) Spusťte si menu pro nastavení ovladače na grafickém tabletu, nastavte a otestujte, zda je tlak dotykového pera přiměřený.

#### **POZNÁMKA:**

Před instalací ovladače odinstalujte veškerý existující software pro grafické tablety. Jiné ovladače grafických tabletů mohou být v konfliktu s ovladači **Deco mini4** nebo **Deco mini7** nebo Deco mini7W nebo mohou úplně zabránit instalaci ovladače.

## **III. Menu pro nastavení tabletu**

## **Menu ve Windows**

Nastavení ovladačů **Deco mini4**, **Deco mini7** a Deco mini7W lze spustit dvěma způsoby: Dvakrát klikněte na ikonu ovladače ( ) na hlavním panelu nebo na ploše.

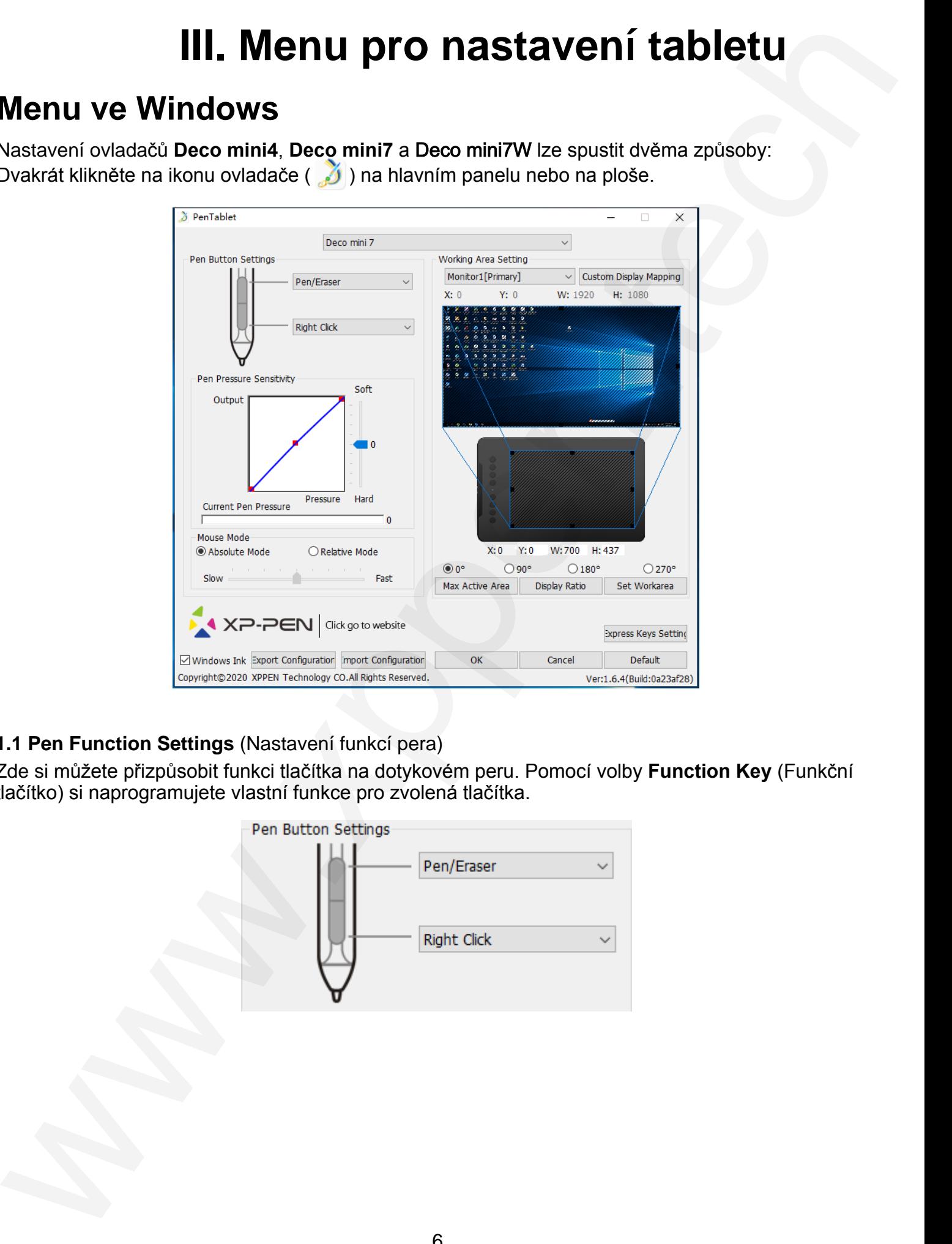

#### **1.1 Pen Function Settings** (Nastavení funkcí pera)

Zde si můžete přizpůsobit funkci tlačítka na dotykovém peru. Pomocí volby **Function Key** (Funkční tlačítko) si naprogramujete vlastní funkce pro zvolená tlačítka.

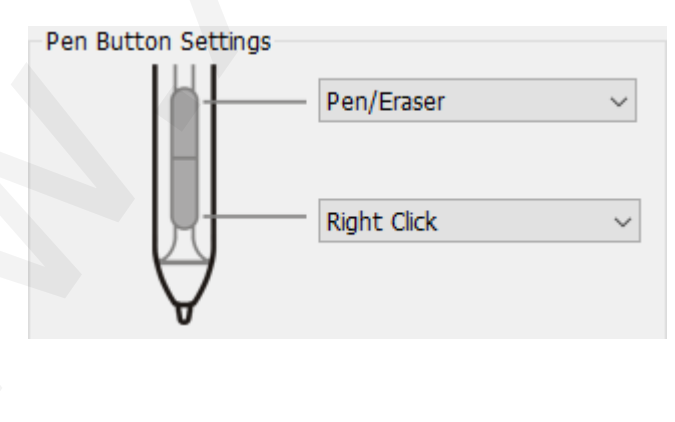

**1.2 Pen Pressure Sensitivity & Current Pen Pressure** (Citlivost pera na tlak & Aktuální tlak pera) Zde můžete nastavit citlivost pera na tlak, **Soft** (Slabý), **Hard** (Silný). Lišta **Current Pen Pressure** (Aktuální tlak pera) ukazuje aktuální úroveň tlaku vyvíjenou perem na váš tablet a lze ji použít k testování tlaku na pero.

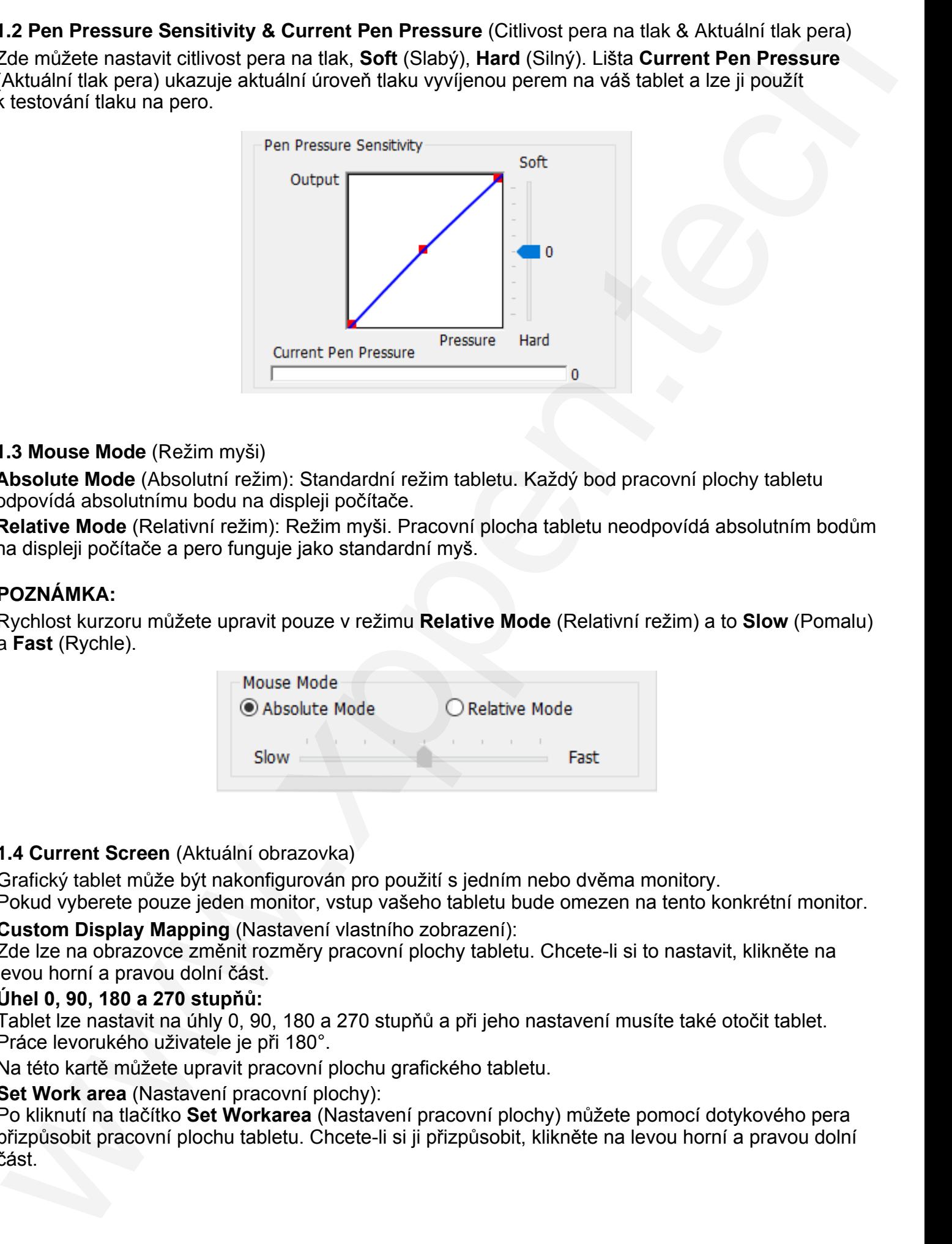

#### **1.3 Mouse Mode** (Režim myši)

**Absolute Mode** (Absolutní režim): Standardní režim tabletu. Každý bod pracovní plochy tabletu odpovídá absolutnímu bodu na displeji počítače.

**Relative Mode** (Relativní režim): Režim myši. Pracovní plocha tabletu neodpovídá absolutním bodům na displeji počítače a pero funguje jako standardní myš.

#### **POZNÁMKA:**

Rychlost kurzoru můžete upravit pouze v režimu **Relative Mode** (Relativní režim) a to **Slow** (Pomalu) a **Fast** (Rychle).

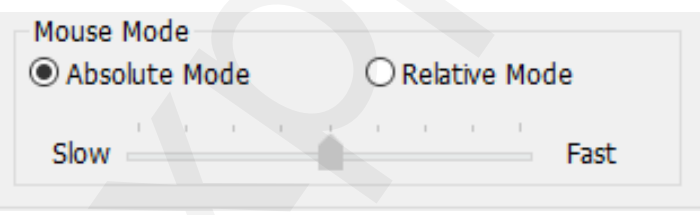

#### **1.4 Current Screen** (Aktuální obrazovka)

Grafický tablet může být nakonfigurován pro použití s jedním nebo dvěma monitory.

Pokud vyberete pouze jeden monitor, vstup vašeho tabletu bude omezen na tento konkrétní monitor.

#### **Custom Display Mapping** (Nastavení vlastního zobrazení):

Zde lze na obrazovce změnit rozměry pracovní plochy tabletu. Chcete-li si to nastavit, klikněte na levou horní a pravou dolní část.

#### **Úhel 0, 90, 180 a 270 stupňů:**

Tablet lze nastavit na úhly 0, 90, 180 a 270 stupňů a při jeho nastavení musíte také otočit tablet. Práce levorukého uživatele je při 180°.

Na této kartě můžete upravit pracovní plochu grafického tabletu.

#### **Set Work area** (Nastavení pracovní plochy):

Po kliknutí na tlačítko **Set Workarea** (Nastavení pracovní plochy) můžete pomocí dotykového pera přizpůsobit pracovní plochu tabletu. Chcete-li si ji přizpůsobit, klikněte na levou horní a pravou dolní část.

**Display Ratio** (Poměr zobrazení):

Pracovní plochu tabletu můžete nastavit tak, aby odpovídala rozlišením vašemu monitoru. **Max Active Area** (Maximální aktivní plocha):

Pracovní plochu tabletu můžete nastavit na maximum.

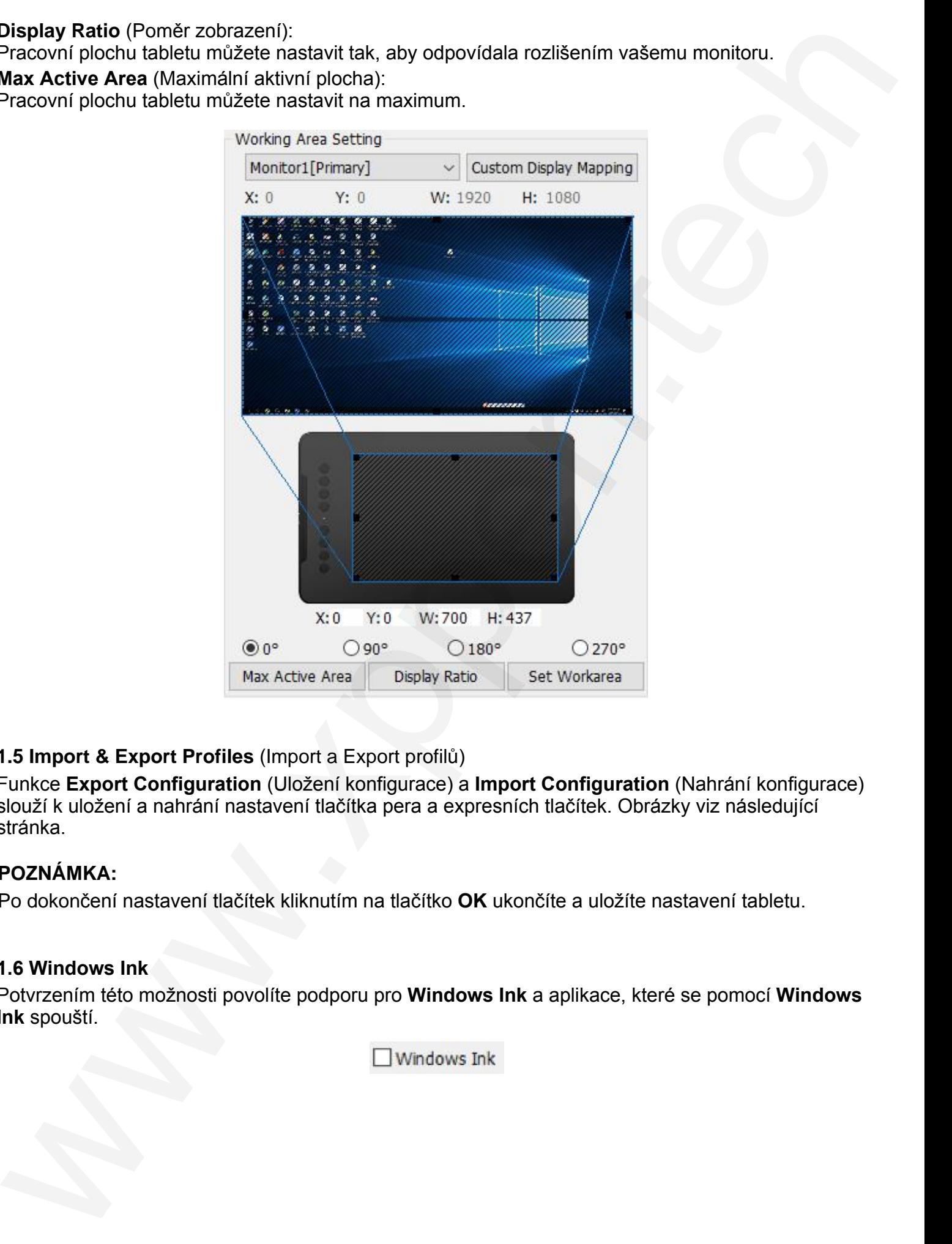

#### **1.5 Import & Export Profiles** (Import a Export profilů)

Funkce **Export Configuration** (Uložení konfigurace) a **Import Configuration** (Nahrání konfigurace) slouží k uložení a nahrání nastavení tlačítka pera a expresních tlačítek. Obrázky viz následující stránka.

#### **POZNÁMKA:**

Po dokončení nastavení tlačítek kliknutím na tlačítko **OK** ukončíte a uložíte nastavení tabletu.

#### **1.6 Windows Ink**

Potvrzením této možnosti povolíte podporu pro **Windows Ink** a aplikace, které se pomocí **Windows Ink** spouští.

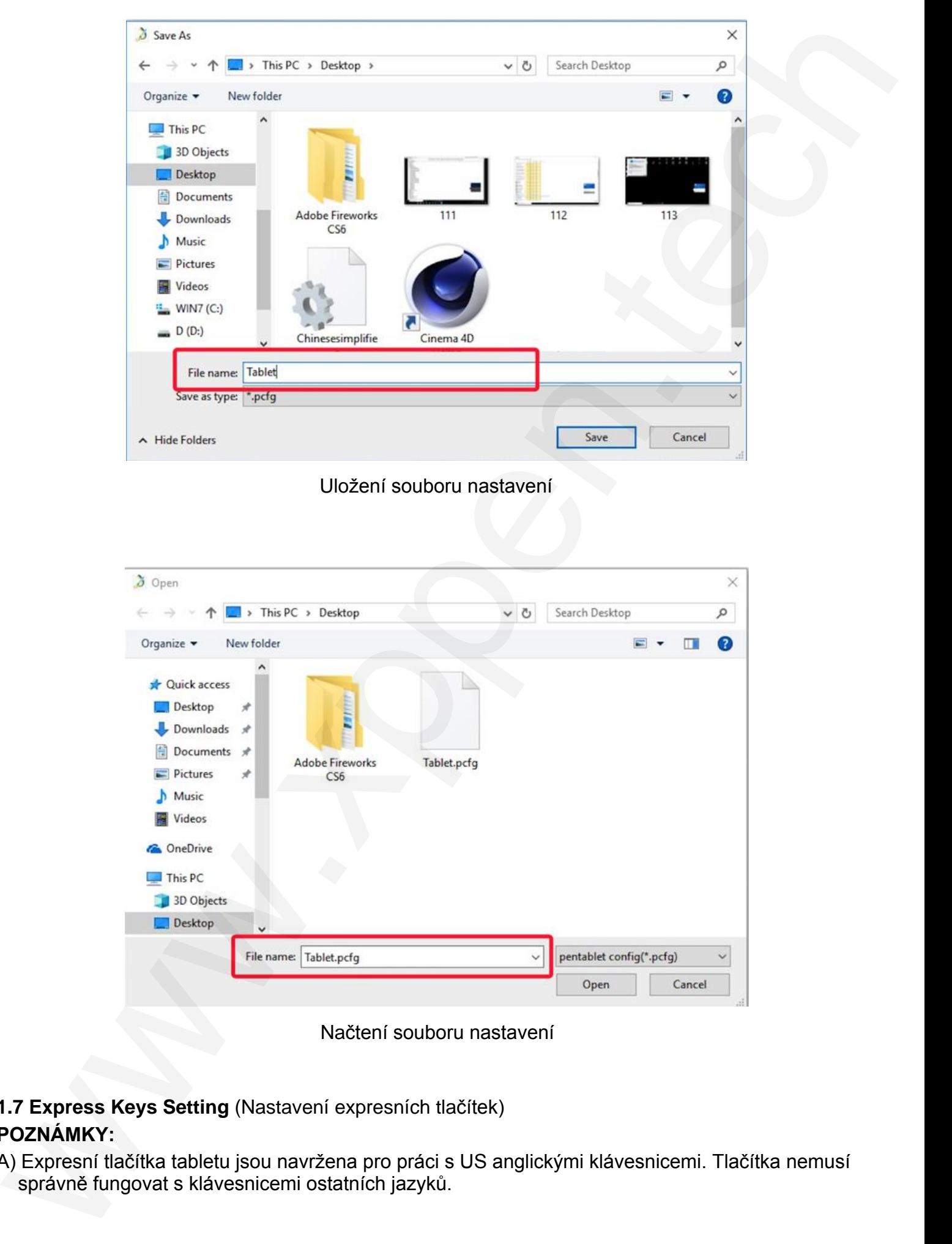

Uložení souboru nastavení

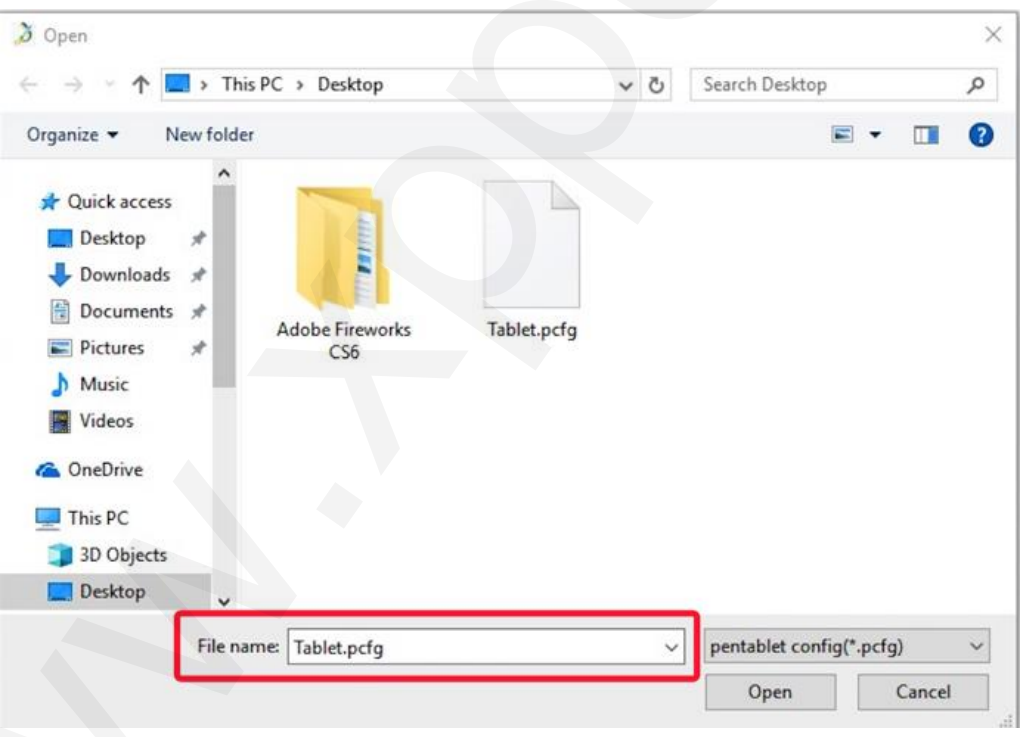

Načtení souboru nastavení

#### **1.7 Express Keys Setting** (Nastavení expresních tlačítek) **POZNÁMKY:**

A) Expresní tlačítka tabletu jsou navržena pro práci s US anglickými klávesnicemi. Tlačítka nemusí správně fungovat s klávesnicemi ostatních jazyků.

B) Ve výchozím nastavení jsou expresní tlačítka tabletu rozložena jako standardní tlačítka ve Photoshopu. Tlačítka lze přizpůsobit tak, aby fungovala efektivně i v jiném programu.

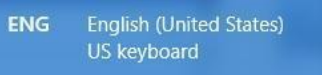

**Disable express keys** (Vypnout expresní tlačítka): Pokud tuto volbu potvrdíte, všechny funkce expresních tlačítek budou deaktivovány.

**Hide hints** (Skrýt nápovědy): Pokud tuto volbu potvrdíte, tak stisknete-li jakékoliv expresní tlačítko, nápověda se v dolní části obrazovky nezobrazí.

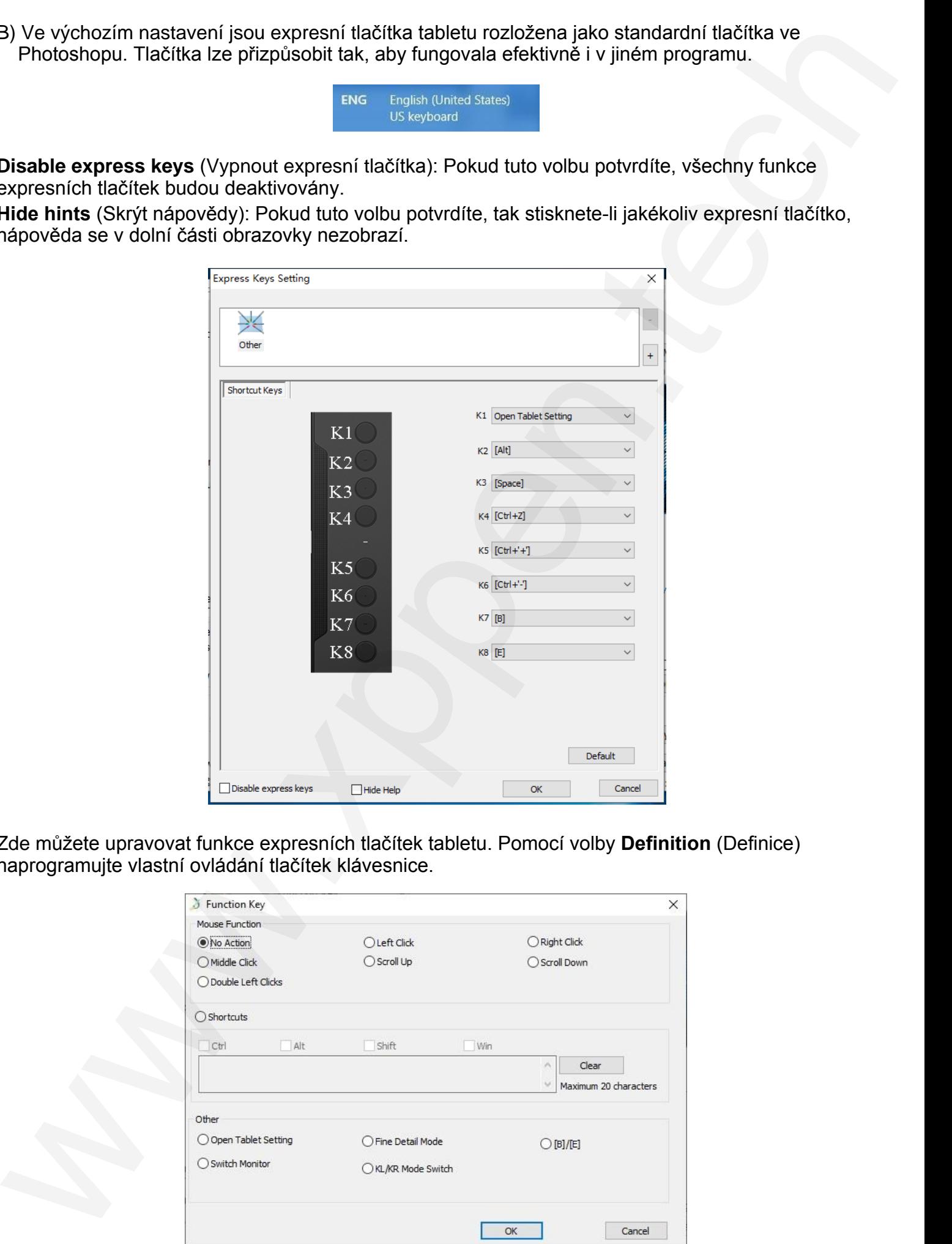

Zde můžete upravovat funkce expresních tlačítek tabletu. Pomocí volby **Definition** (Definice) naprogramujte vlastní ovládání tlačítek klávesnice.

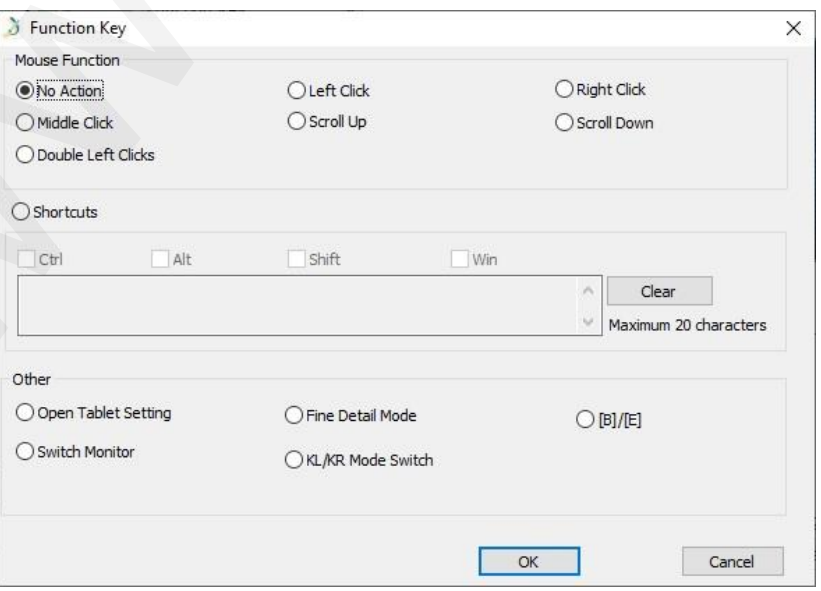

10 © Sunnysoft s.r.o., distributor

#### **POZNÁMKA:**

Každé expresní tlačítko můžete nastavit pro jiný program.

1) Kliknutím na tlačítko "**+**" přejdete na kartu **Select Program** (Vybrat program).

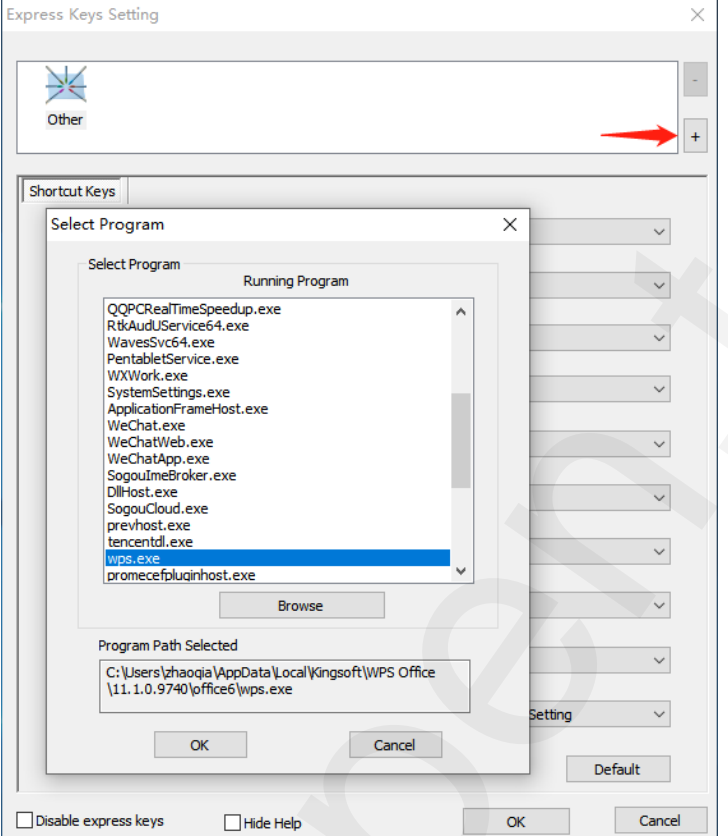

2) Můžete si vybrat výchozí program (**Default**) nebo můžete použít tlačítko **Browse** (Procházet) a vybrat si svůj program.

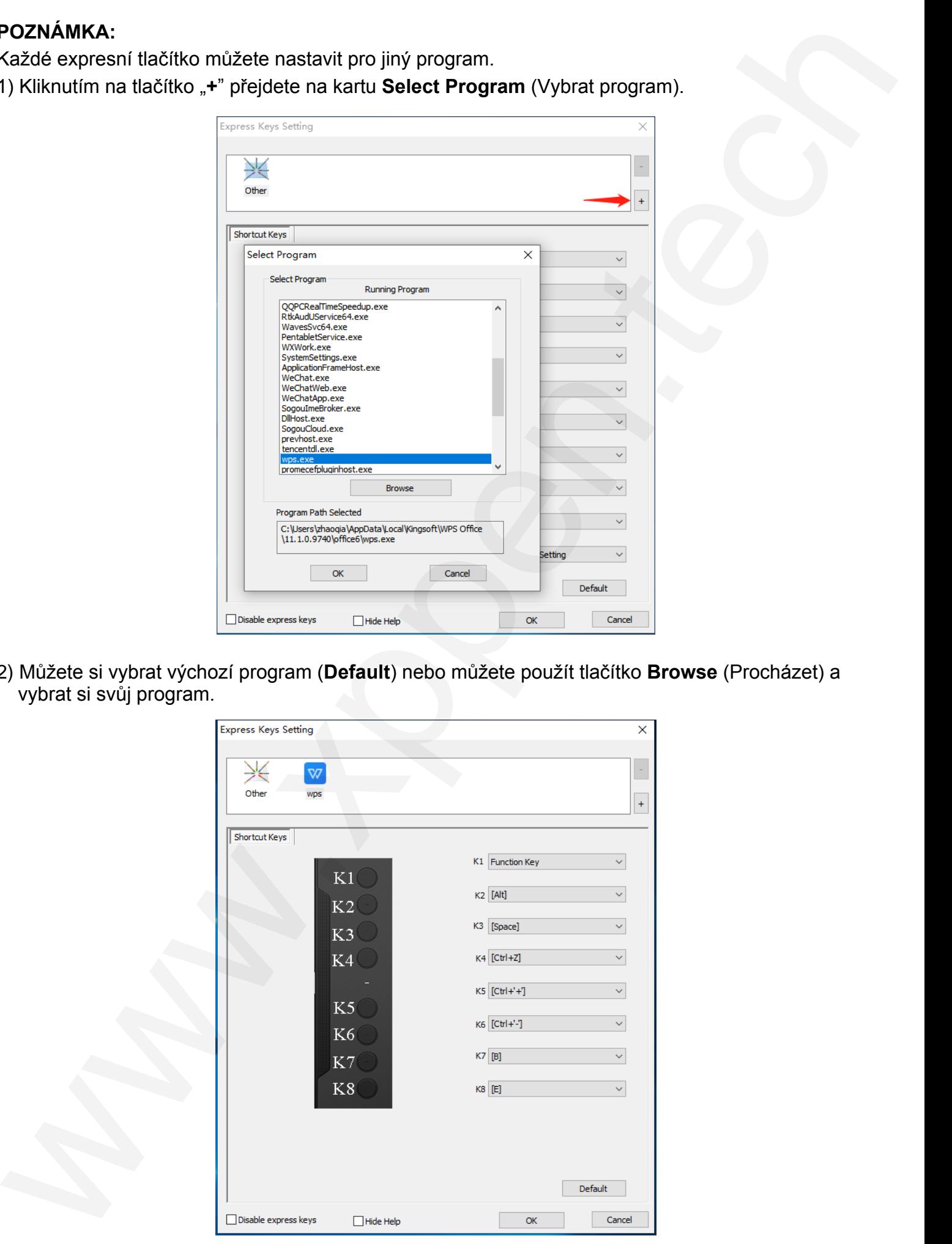

11 © Sunnysoft s.r.o., distributor

3) Vraťte se na kartu nastavení expresních tlačítek a kliknutím na ikonu tabletu pak upravte expresní tlačítka. Když jste hotovi, klikněte na tlačítko **OK** a opustíte menu nastavení tabletu.

#### **1.8 Výchozí nastavení**

Pro obnovu výchozího nastavení klikněte na tlačítko **Default** (Výchozí).

#### **1.9 XP-Pen logo**

Kliknutím na logo navštívíte webové stránky výrobce.

### **Menu v Mac**

Chcete-li si nastavit grafický tablet, spusťte **Finder** → **Applications** → **PenTabletSetting** (Nastavení tabletu s perem).

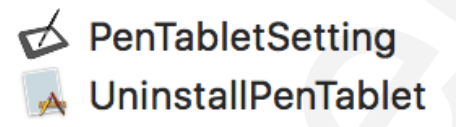

**1. Pen** (Nastavení dotykového pera)

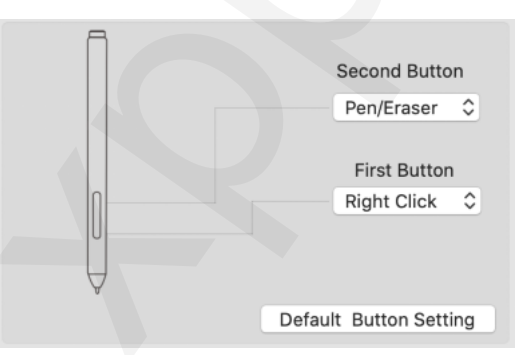

**1.1** Na této kartě můžete upravit funkce tlačítek dotykového pera. Kliknutím na **Default Button Setting** (Výchozí nastavení tlačítka) se vrátíte k výchozímu nastavení od výrobce.

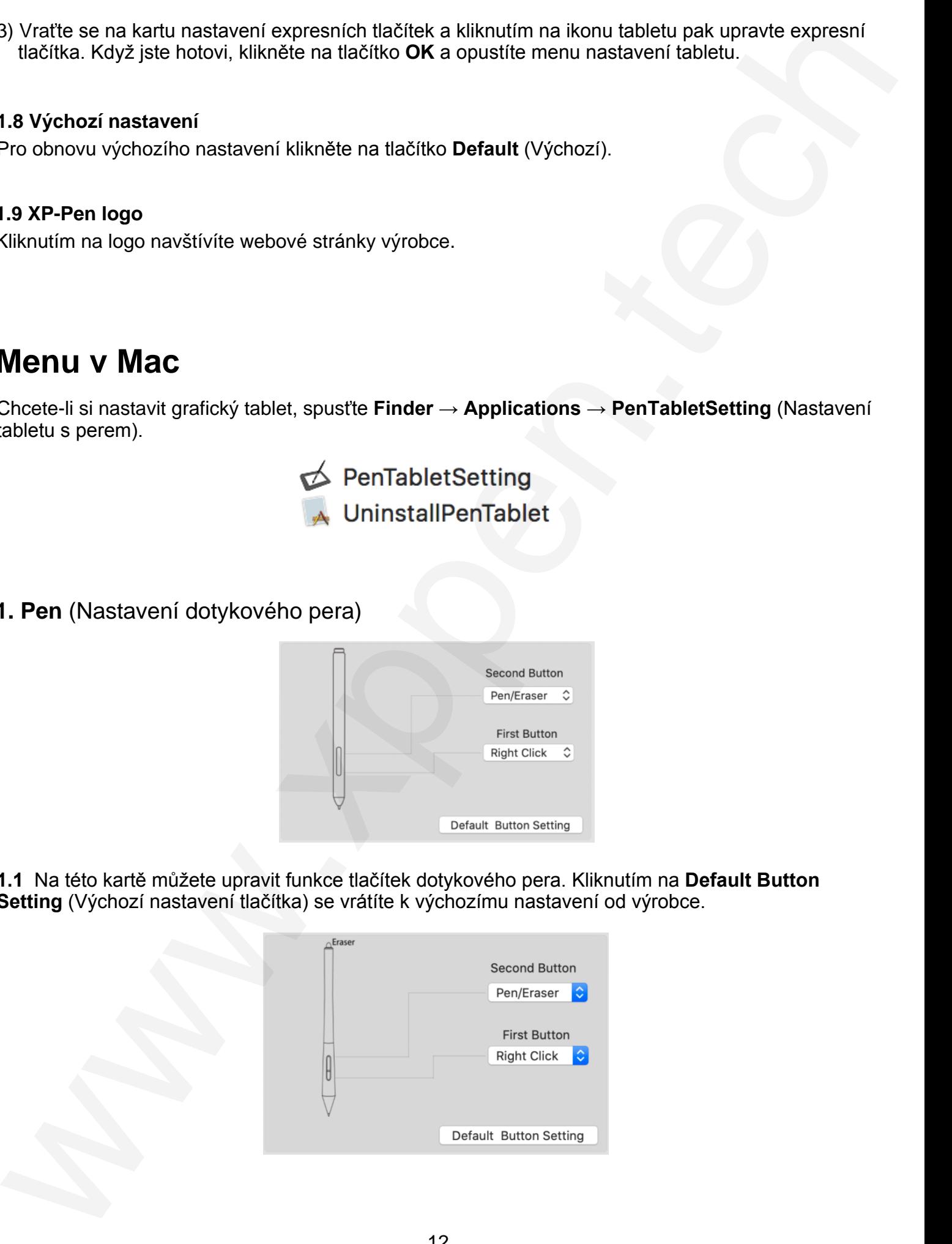

**1.2 Configuration Setting** (Nastavení konfigurace)

**Disable pen pressure** (Vypnout tlak pera): Potvrdíte-li tuto funkci, můžete vypnout funkci tlaku pera. **Disable Key Function** (Vypnout funkci tlačítek): Potvrdíte-li tuto funkci, bude funkce tlačítek vypnuta. **Disable Display Message** (Vypnout zprávy na displeji): Potvrdíte-li tuto funkci, pak stisknete-li jakékoliv expresní tlačítko, žádná zpráva se v dolní části obrazovky nezobrazí.

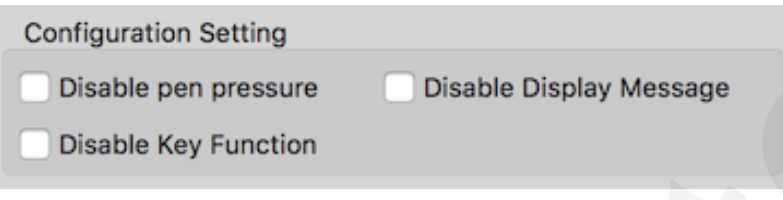

#### **1.3 Work Area Orientation** (Orientace pracovní plochy)

Grafický tablet lze nastavit na úhly **0**, **90**, **180** a **270** stupňů a při jeho nastavení musíte také otočit tablet.

**Práce levorukého uživatele** je při 180°.

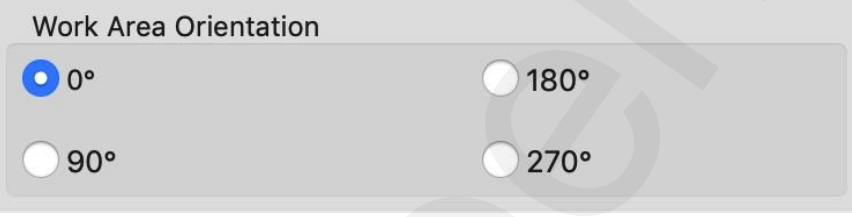

#### **1.4 OutPut** (Výstup)

Zde můžete nastavit výstupní citlivost pera na tlak, **Soft** (Slabý) a **Hard** (Silný).

Ukazuje se zde také aktuální úroveň tlaku vyvíjená perem na váš tablet a lze ji použít k testování tlaku na pero.

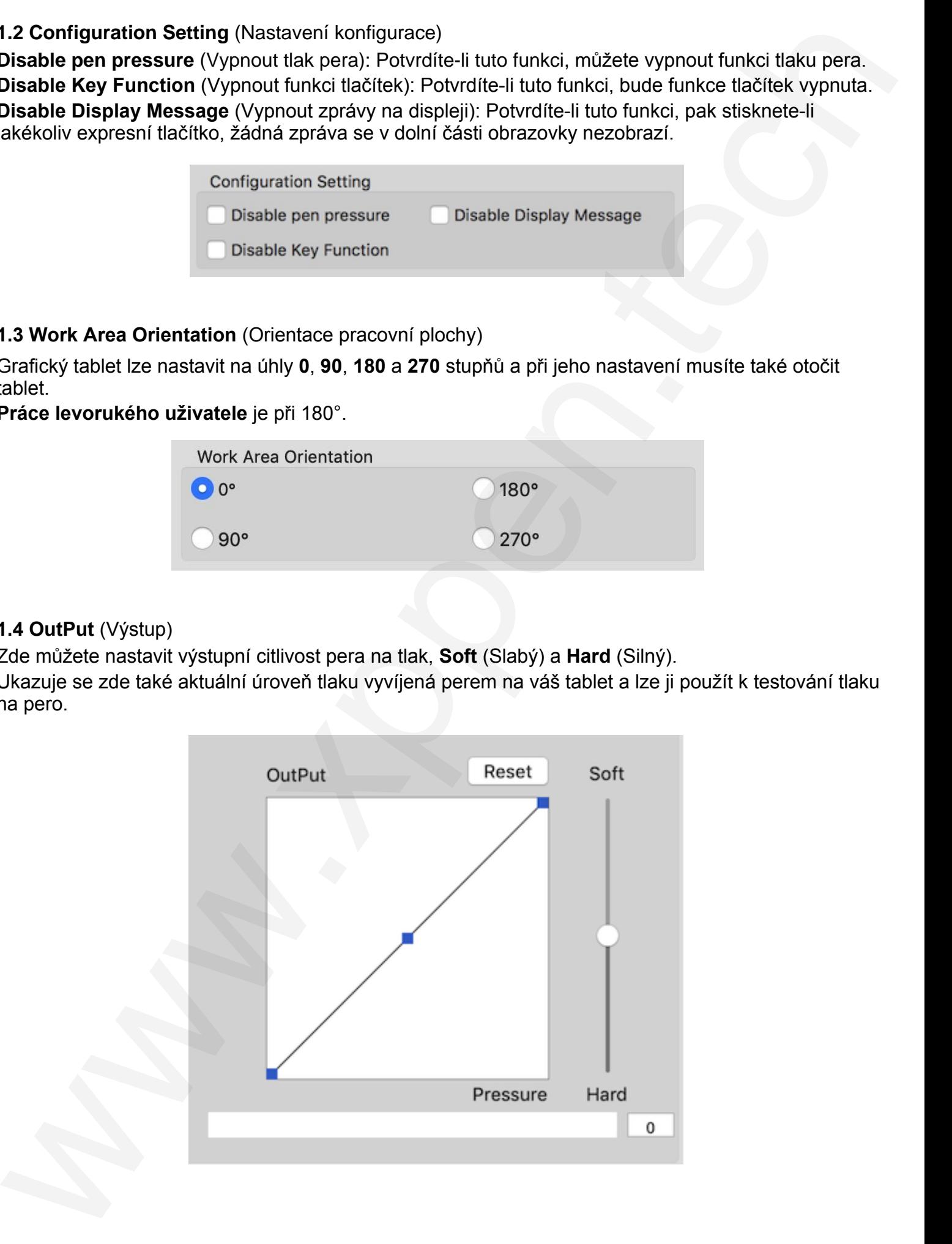

#### **1.5 Coordinate Mode** (Režim uvedení do souladu)

**Absolute** (Absolutní režim): Standardní režim tabletu. Každý bod pracovní plochy tabletu odpovídá absolutnímu bodu na displeji počítače.

**Relative** (Relativní režim): Režim myši. Pracovní plocha tabletu neodpovídá absolutním bodům na displeji počítače a pero funguje jako standardní myš.

#### **POZNÁMKA:**

Rychlost kurzoru můžete upravit pouze v režimu **Relative** (Relativní režim), **Slow** (Pomalu), **Fast** (Rychle).

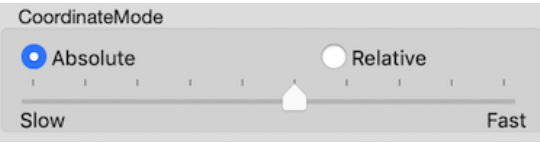

#### **1.6 Import a Export nastavení**

Funkce **Export configuration file** (Uložení konfiguračního souboru) a **Import configuration file** (Nahrání konfiguračního souboru) slouží k uložení a nahrání nastavení tlačítek pera a expresních tlačítek.

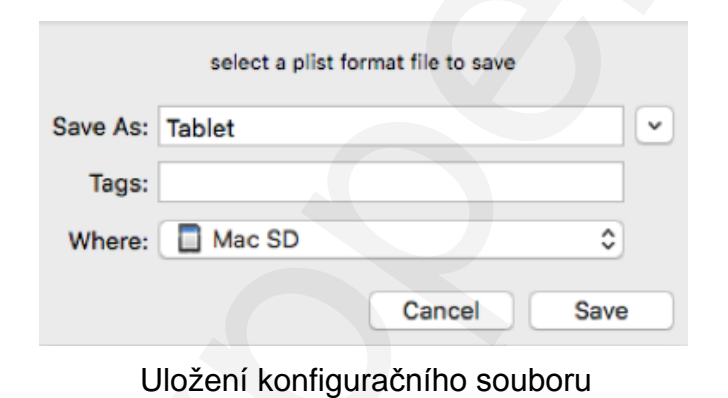

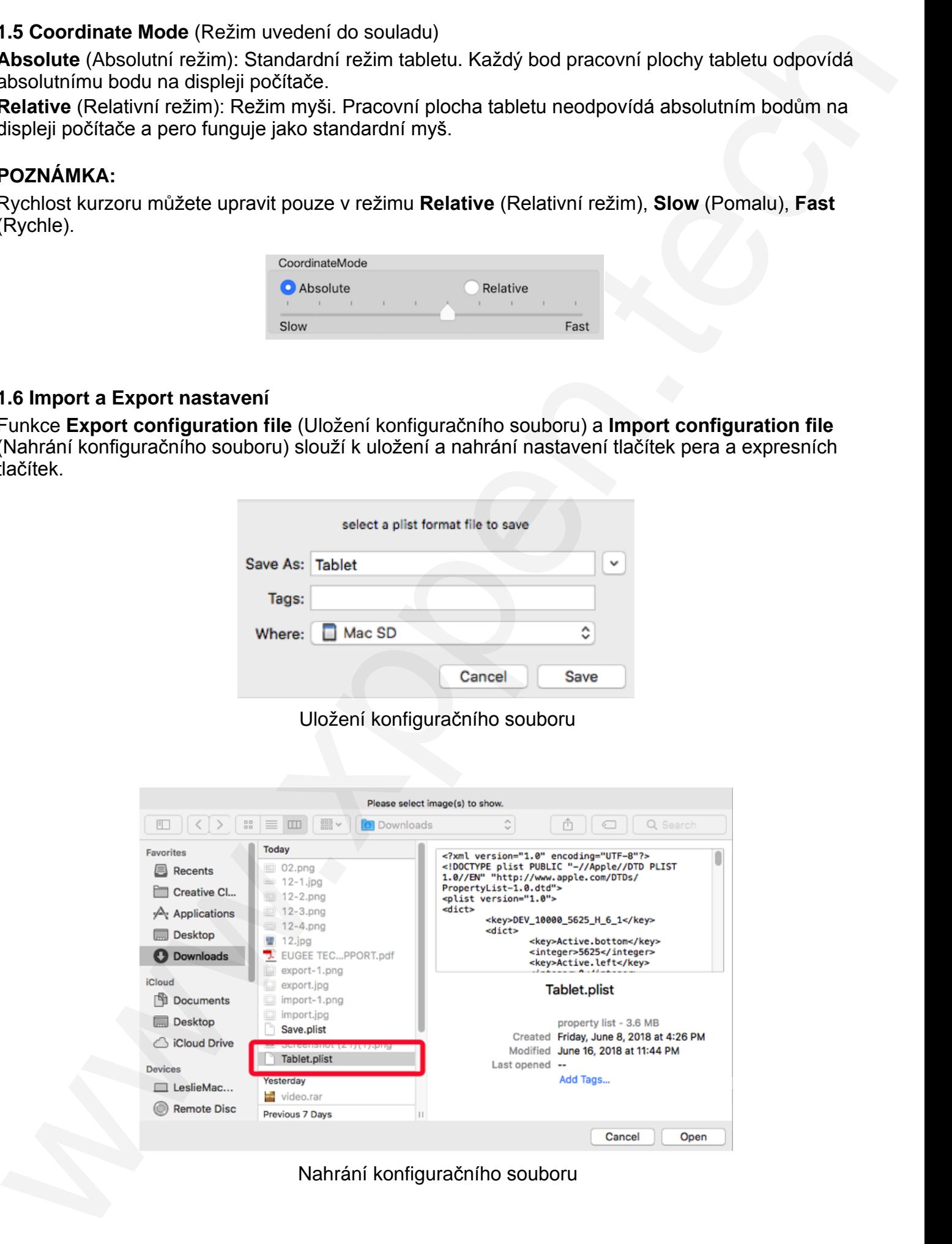

Nahrání konfiguračního souboru

#### **2. Monitor** (Nastavení monitoru)

Karta **Monitor** umožňuje nakonfigurovat tablet pro použití s jedním nebo dvěma monitory. Tablet lze také nakonfigurovat tak, aby používal pouze část displeje.

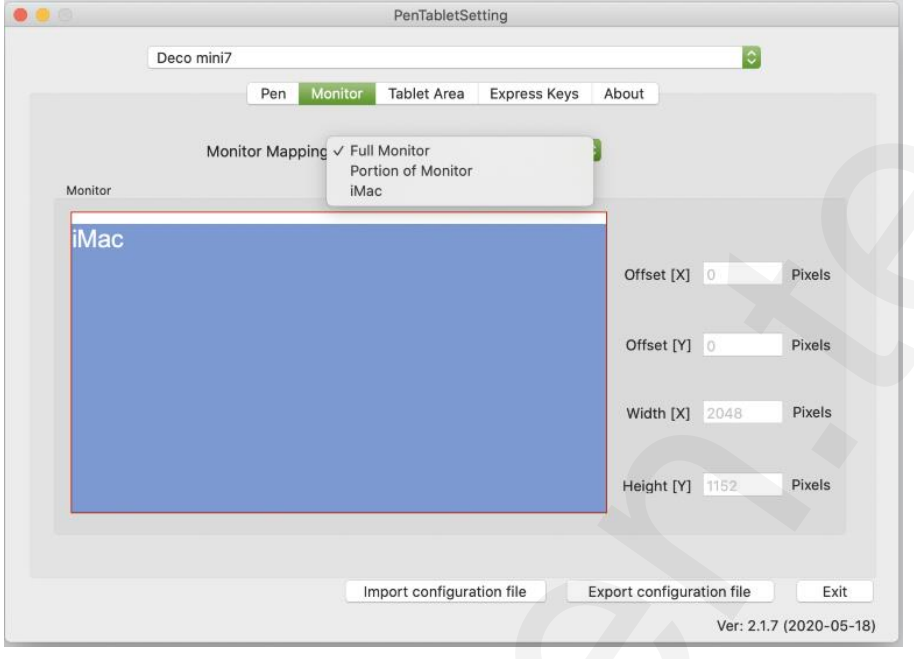

#### **3.Tablet Area** (Pracovní plocha)

Na této kartě můžete upravit pracovní plochu tabletu na obrazovce.

**Full Area** (Úplná plocha): Automaticky vybere největší možnou pracovní plochu.

**Screen Ratio** (Poměr obrazovky): Upravuje pracovní plochu tabletu na obrazovce tak, aby odpovídala rozlišení vašeho monitoru.

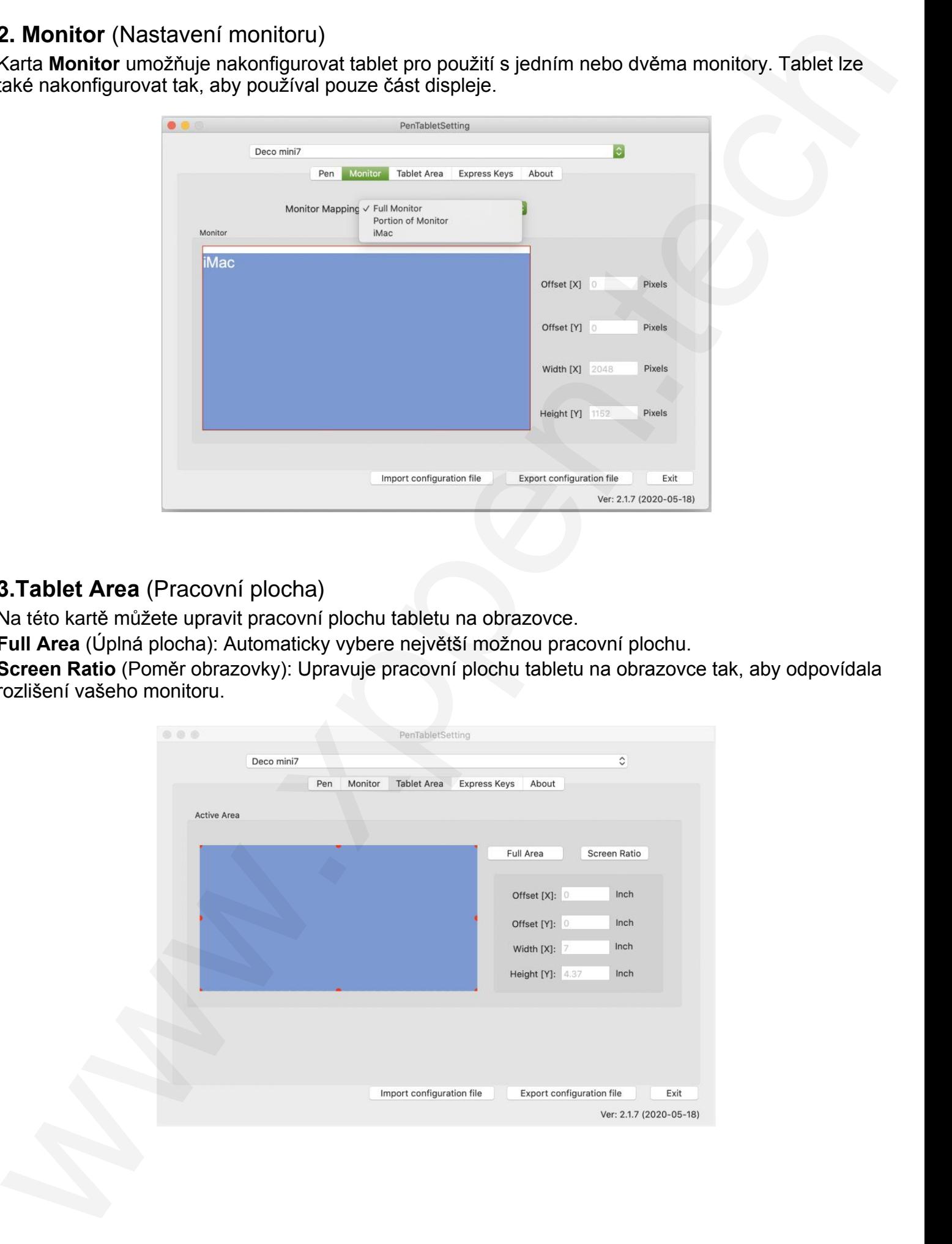

#### **4. Express Keys** (Expresní tlačítka)

#### **POZNÁMKY:**

- A) Expresní tlačítka tabletu jsou navržena pro práci s US anglickými klávesnicemi. Tlačítka nemusí správně fungovat s klávesnicemi ostatních jazyků.
- B) Ve výchozím nastavení jsou expresní tlačítka tabletu rozložena jako standardní tlačítka ve Photoshopu. Tlačítka lze přizpůsobit tak, aby fungovala efektivně i v jiném programu.

Na kartě **Express Keys** (Expresní tlačítka) má každé tlačítko tabletu výchozí funkci.

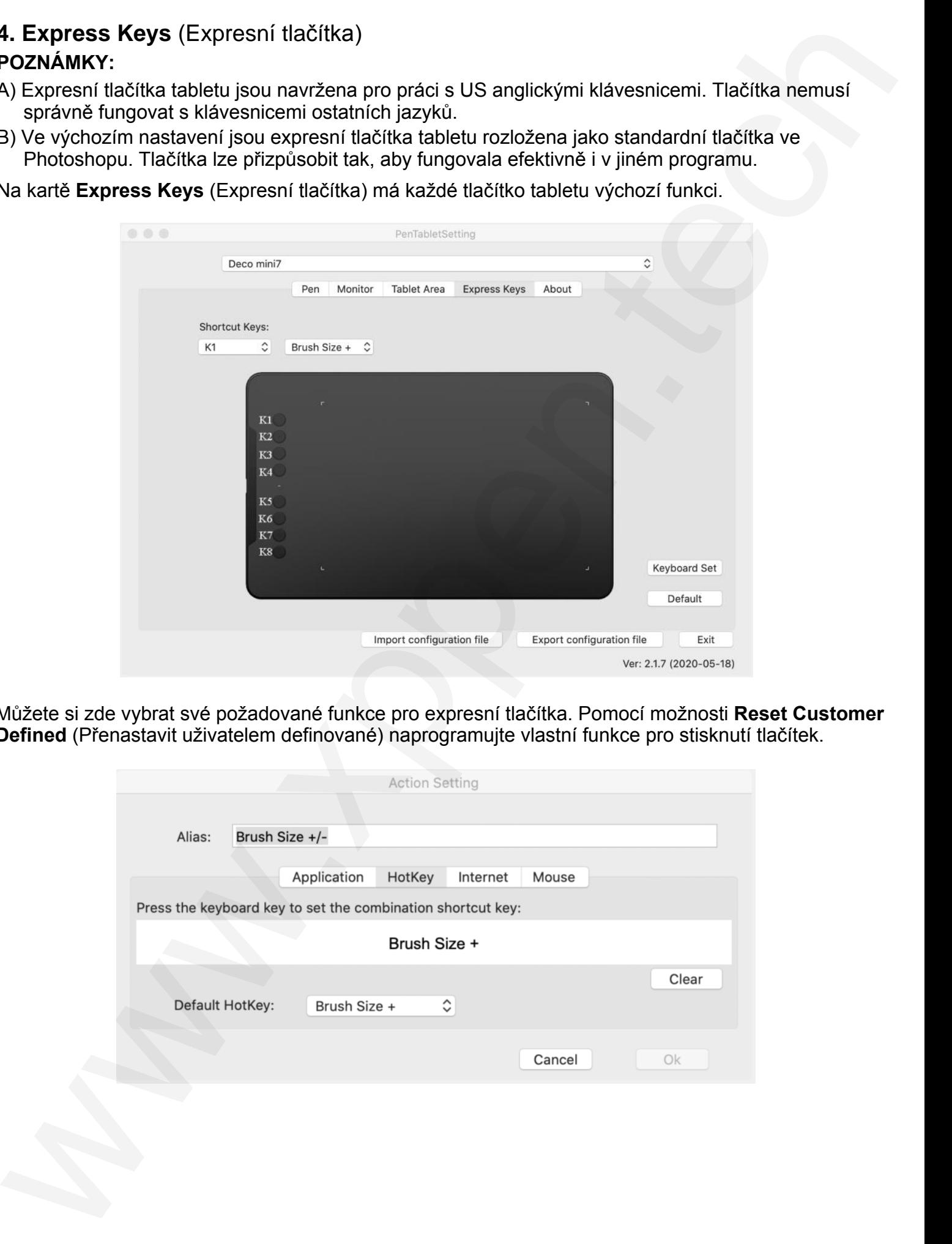

Můžete si zde vybrat své požadované funkce pro expresní tlačítka. Pomocí možnosti **Reset Customer Defined** (Přenastavit uživatelem definované) naprogramujte vlastní funkce pro stisknutí tlačítek.

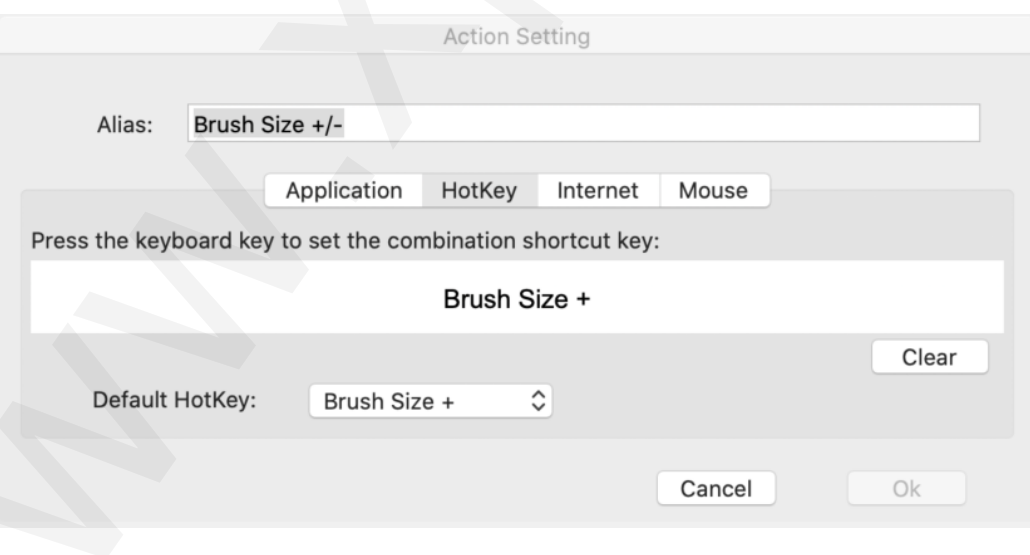

#### **Každé expresní tlačítko můžete nastavit pro jiný program.**

1) Kliknutím na tlačítko "**+**" přejděte na kartu **Select Program** (Vyberte si program).

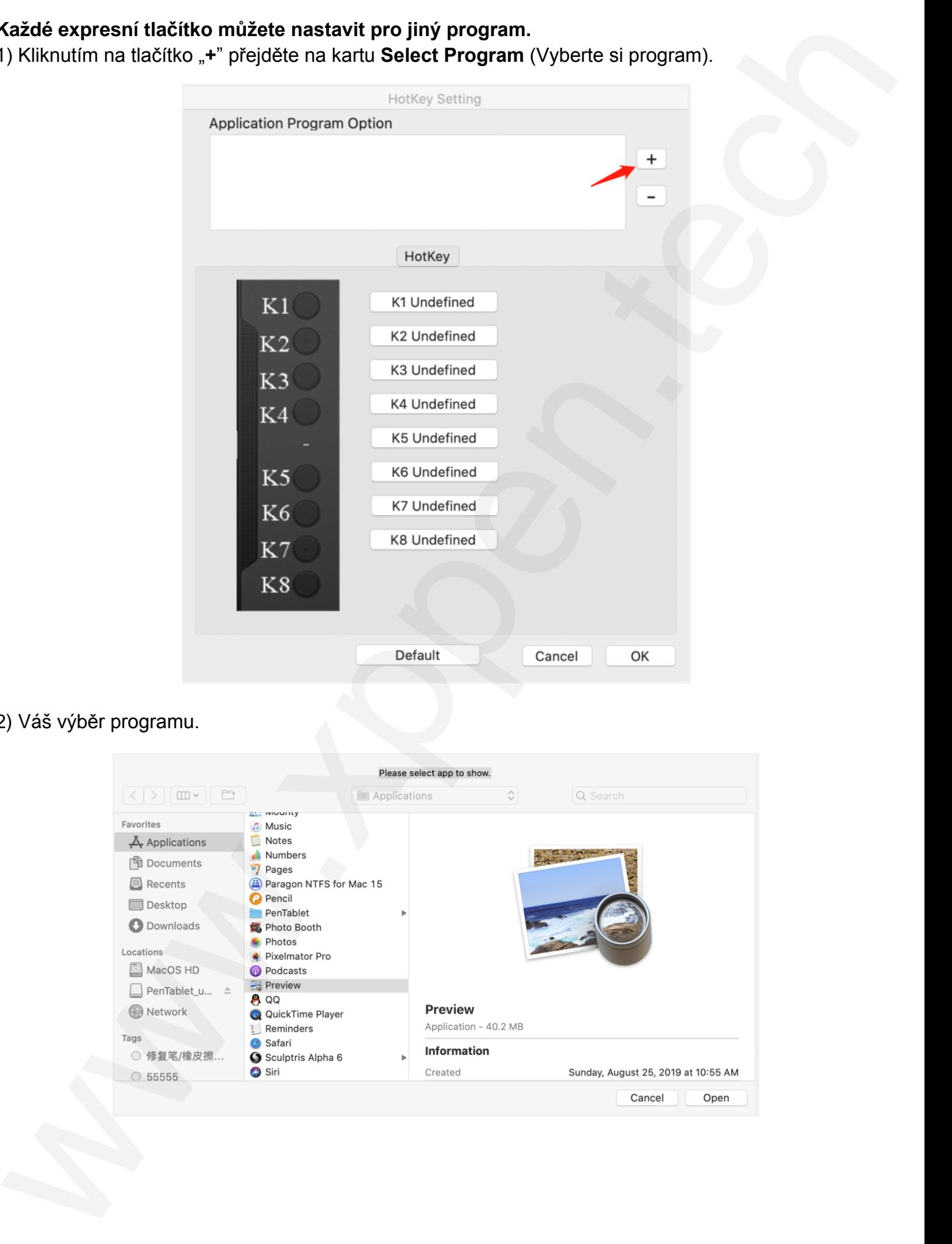

2) Váš výběr programu.

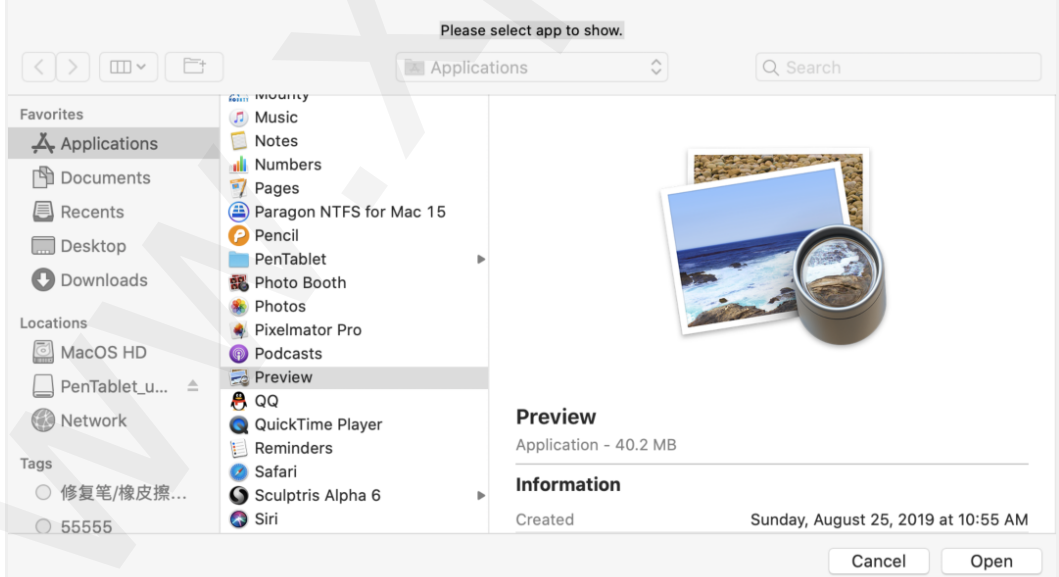

3) Vraťte se na kartu nastavení expresních tlačítek a kliknutím na ikonu tabletu pak upravte expresní tlačítka. Až skončíte, klikněte na tlačítko **OK** a opustíte menu pro nastavení tabletu.

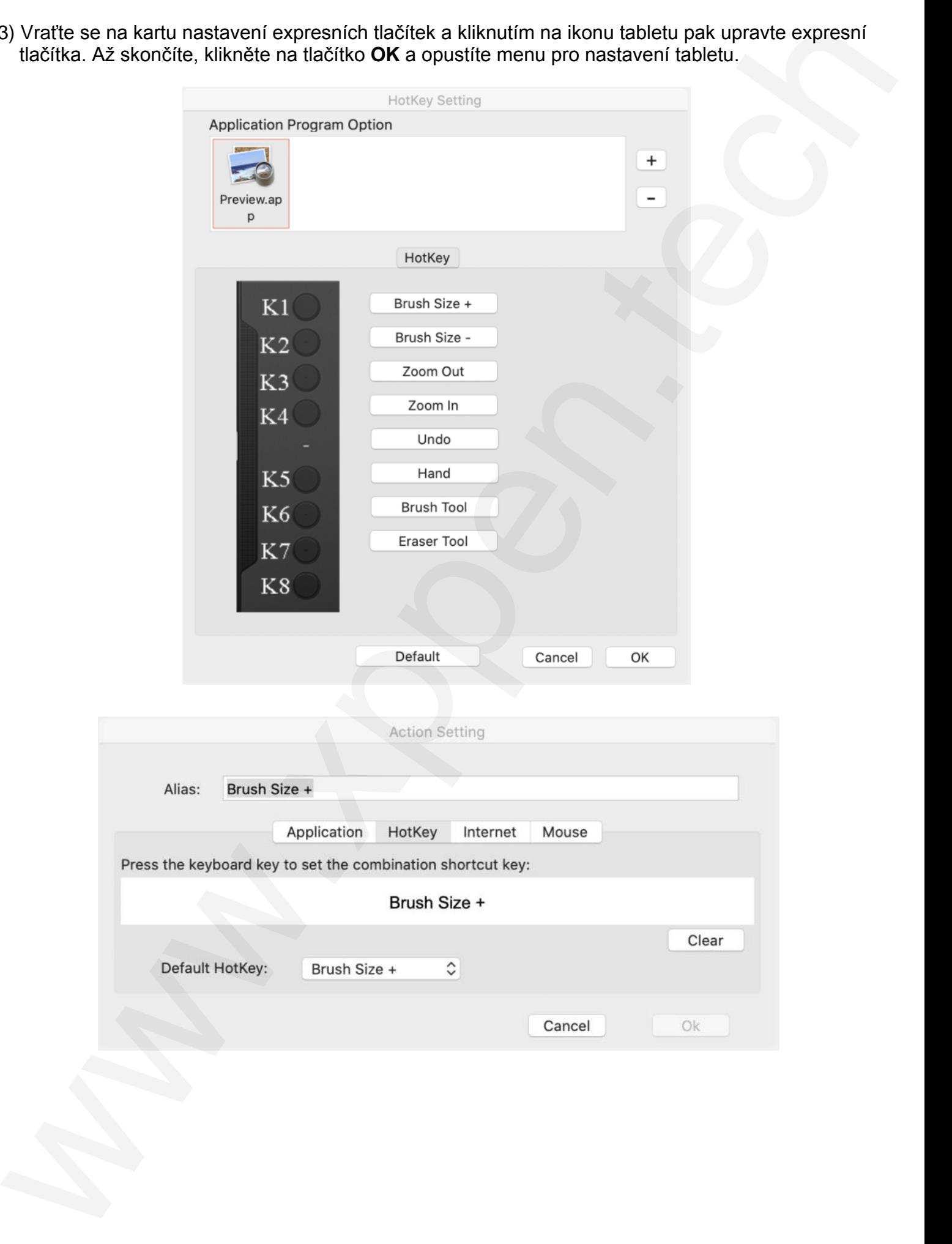

#### **5. Karta About**

Tato karta zobrazuje aktuální verzi programu ovladače.

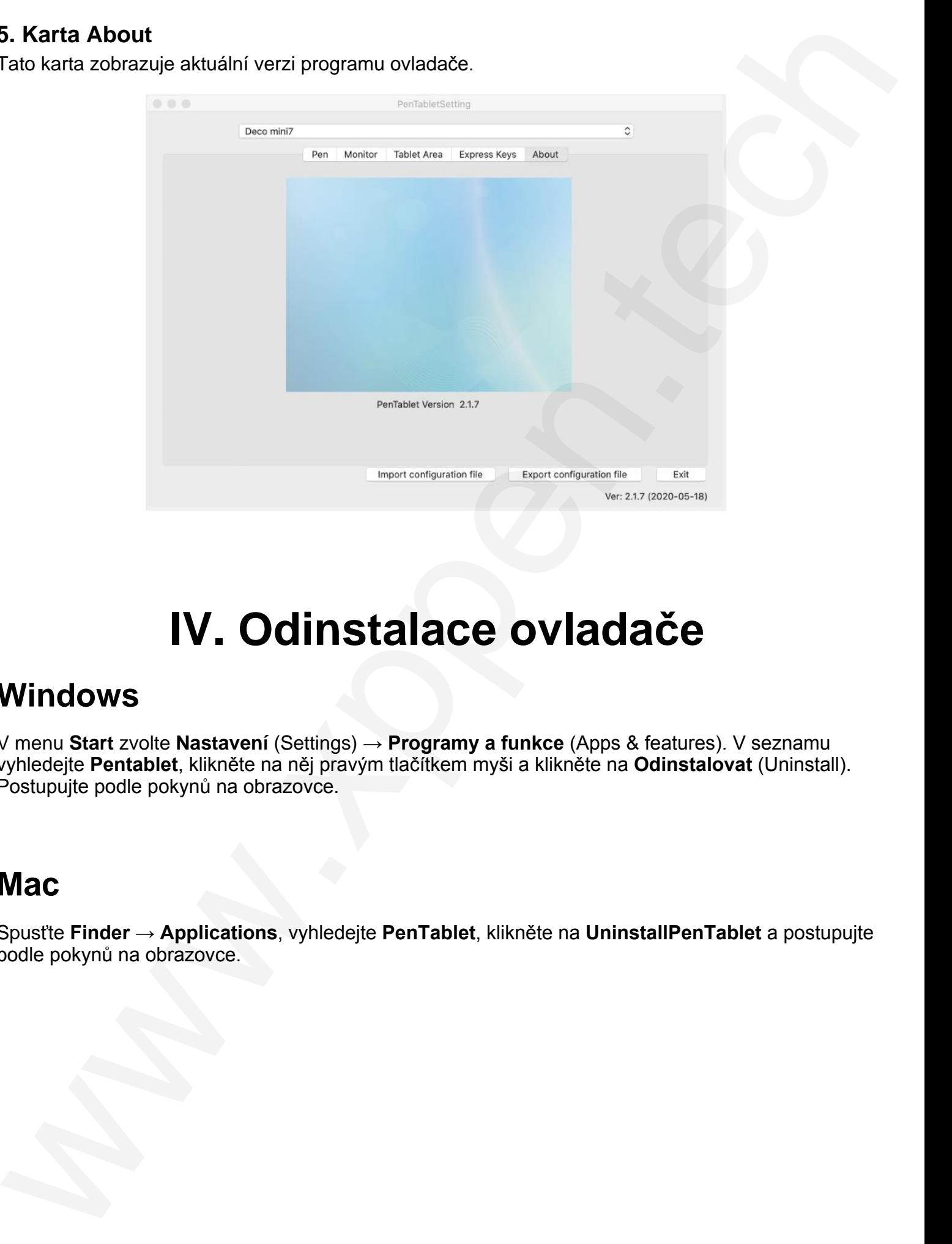

## **IV. Odinstalace ovladače**

## **Windows**

V menu **Start** zvolte **Nastavení** (Settings) → **Programy a funkce** (Apps & features). V seznamu vyhledejte **Pentablet**, klikněte na něj pravým tlačítkem myši a klikněte na **Odinstalovat** (Uninstall). Postupujte podle pokynů na obrazovce.

## **Mac**

Spusťte **Finder** → **Applications**, vyhledejte **PenTablet**, klikněte na **UninstallPenTablet** a postupujte podle pokynů na obrazovce.

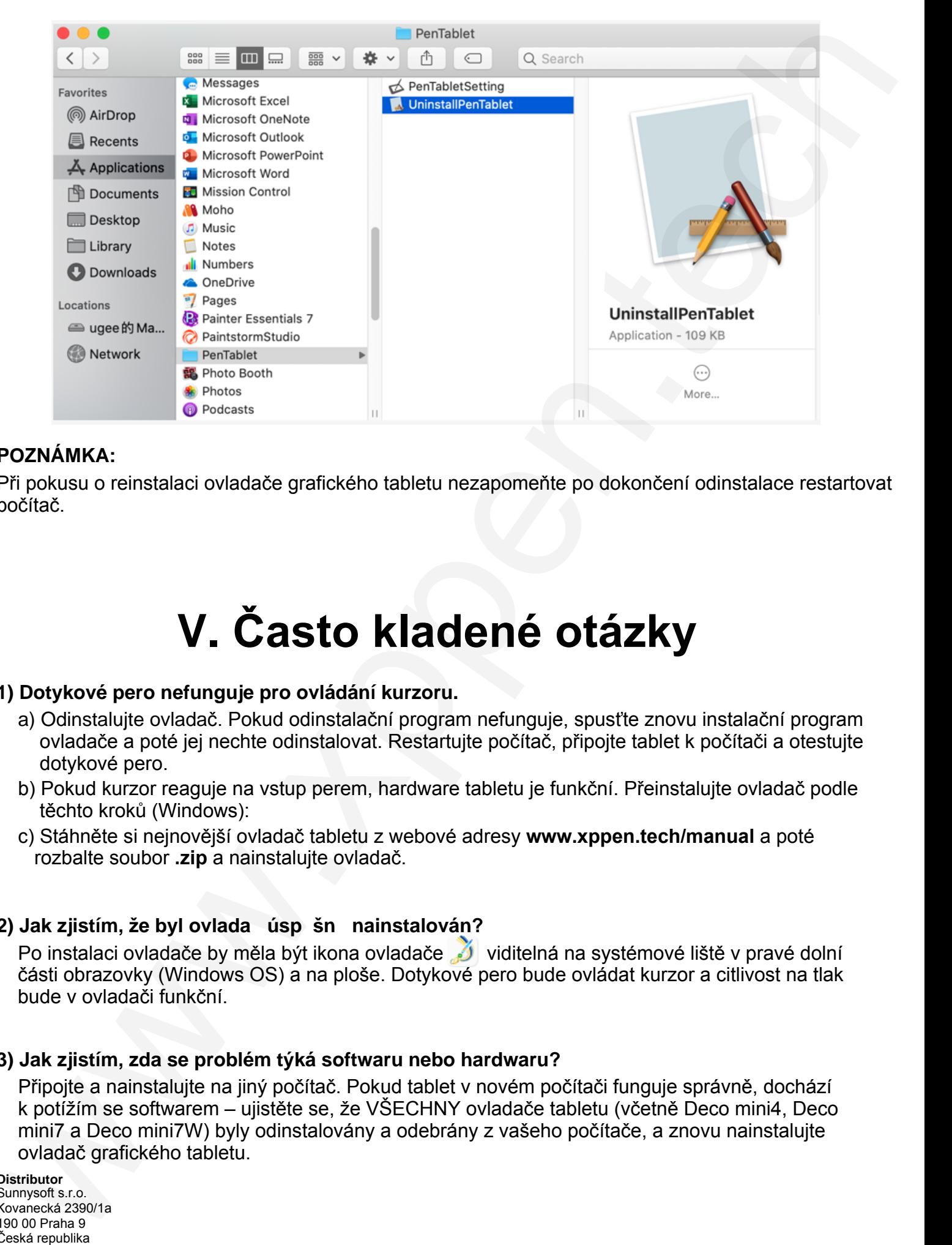

#### **POZNÁMKA:**

Při pokusu o reinstalaci ovladače grafického tabletu nezapomeňte po dokončení odinstalace restartovat počítač.

# **V. Často kladené otázky**

#### **1) Dotykové pero nefunguje pro ovládání kurzoru.**

- a) Odinstalujte ovladač. Pokud odinstalační program nefunguje, spusťte znovu instalační program ovladače a poté jej nechte odinstalovat. Restartujte počítač, připojte tablet k počítači a otestujte dotykové pero.
- b) Pokud kurzor reaguje na vstup perem, hardware tabletu je funkční. Přeinstalujte ovladač podle těchto kroků (Windows):
- c) Stáhněte si nejnovější ovladač tabletu z webové adresy **www.xppen.tech/manual** a poté rozbalte soubor **.zip** a nainstalujte ovladač.

#### 2) Jak zjistím, že byl ovlada úsp šn nainstalován?

Po instalaci ovladače by měla být ikona ovladače viditelná na systémové liště v pravé dolní části obrazovky (Windows OS) a na ploše. Dotykové pero bude ovládat kurzor a citlivost na tlak bude v ovladači funkční.

#### **3) Jak zjistím, zda se problém týká softwaru nebo hardwaru?**

Připojte a nainstalujte na jiný počítač. Pokud tablet v novém počítači funguje správně, dochází k potížím se softwarem – ujistěte se, že VŠECHNY ovladače tabletu (včetně Deco mini4, Deco mini7 a Deco mini7W) byly odinstalovány a odebrány z vašeho počítače, a znovu nainstalujte ovladač grafického tabletu.

**Distributor** Sunnysoft s.r.o. Kovanecká 2390/1a 190 00 Praha 9 Česká republika www.sunnysoft.cz